# VEQ

PRODUCTION CONTROL RECIPES CREATION PARAMETERS SETTING **OVERVIEW** 

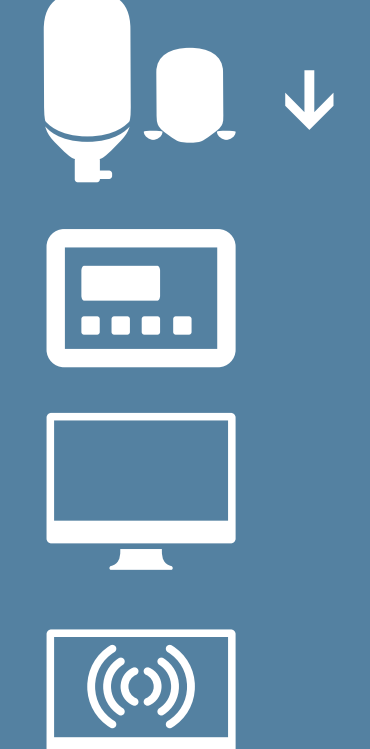

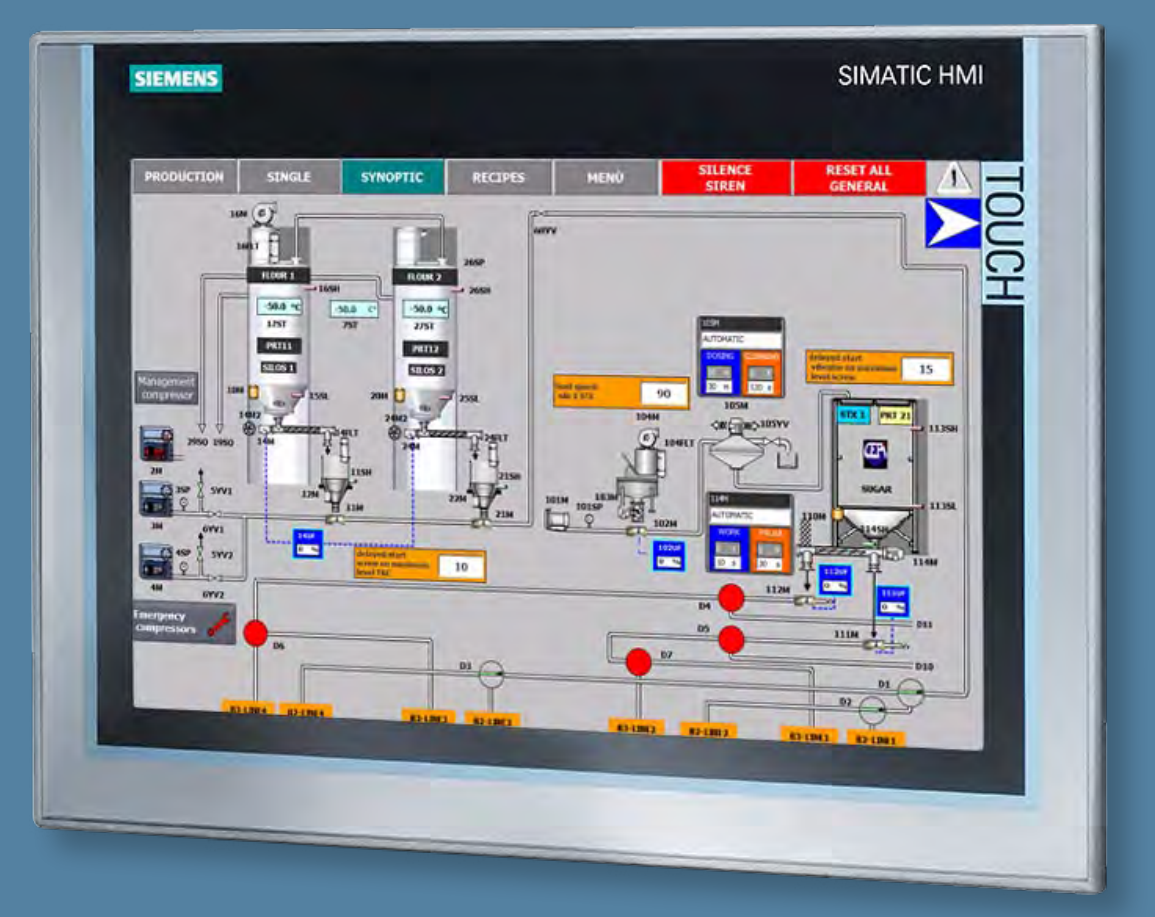

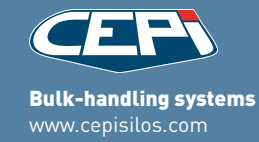

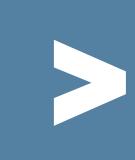

# TOOL FOR THE DOSING CONTROL

automatic metering of powders and liquids continuous or batch, positive, by loss of weight, by volume or by weight silo weight control in real time automation also via the plc

TP400 TP700 TP900 TP1200

### Process supervision system

which uses the Siemens WinCC Flexible Runtime program.

The software runs on a Windows system and uses its standard command interface, keyboard and mouse.

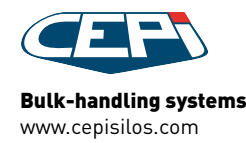

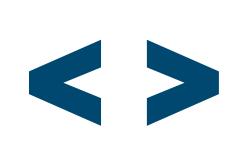

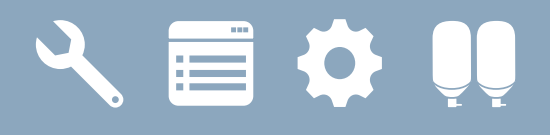

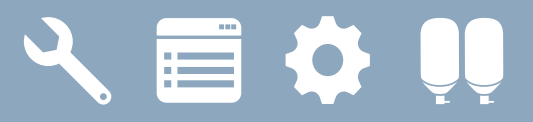

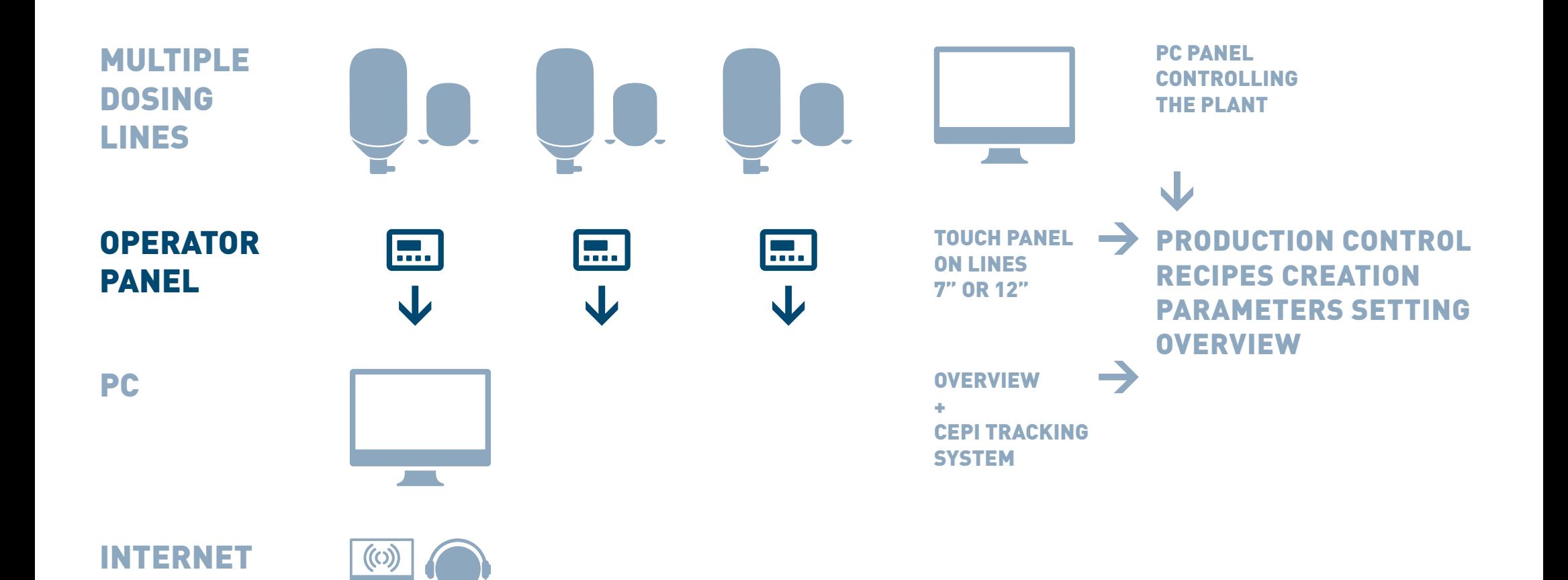

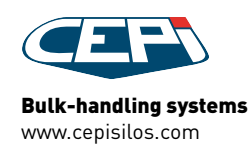

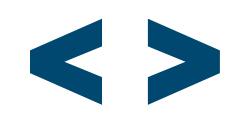

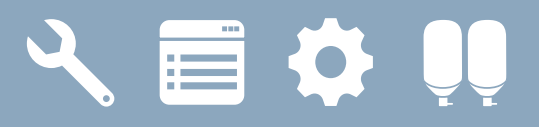

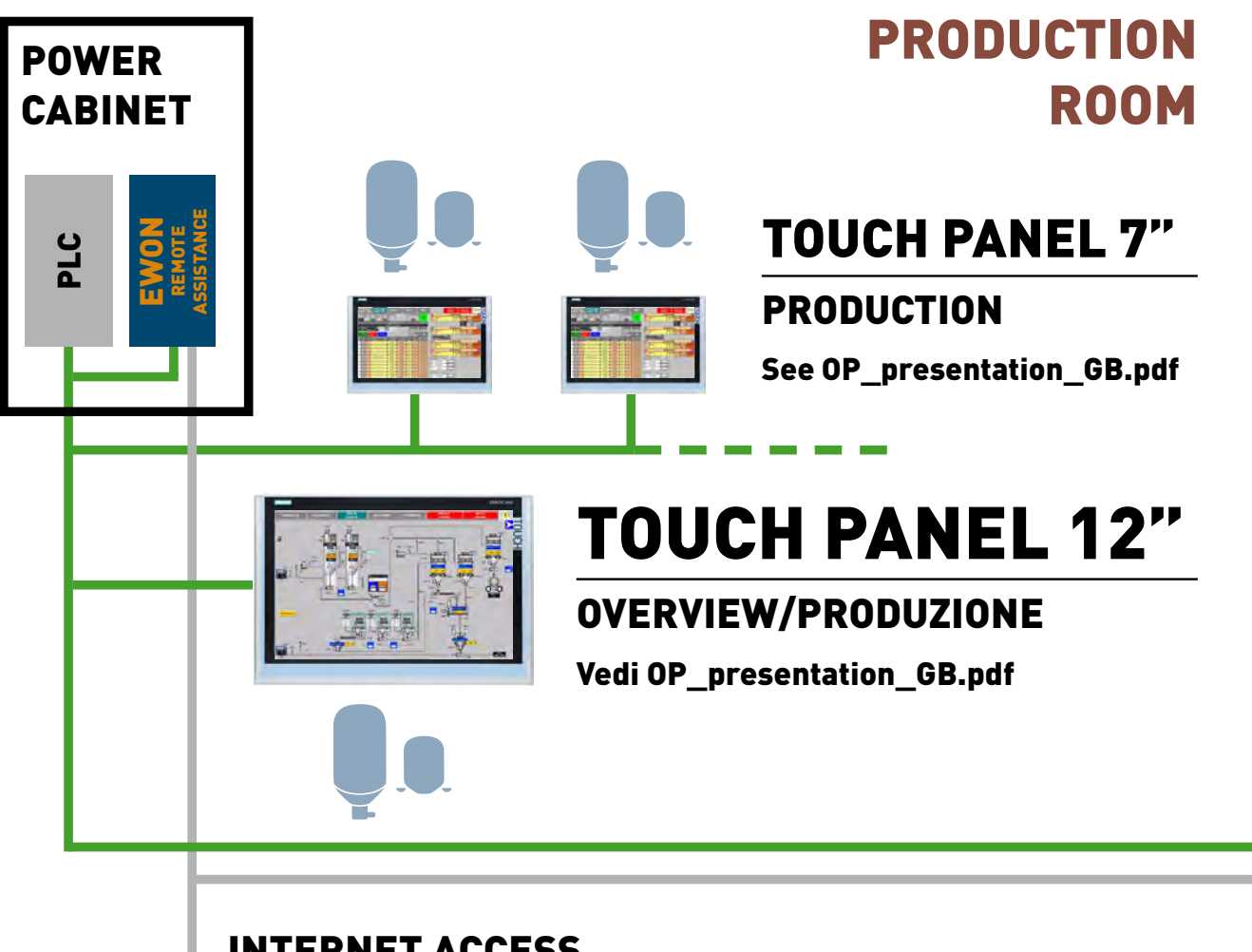

# PRODUCTION MANAGER ROOM

**PC** 

**OVERVIEW** See OP\_presentation\_GB.pdf

CTS TRACEABILITY

See CTS\_presentation\_GB.pdf

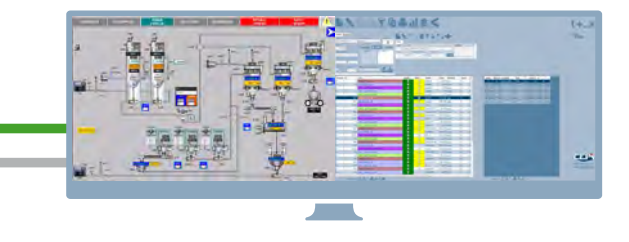

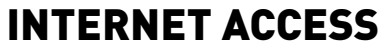

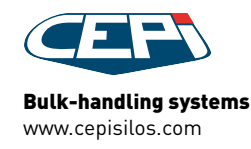

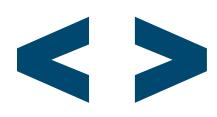

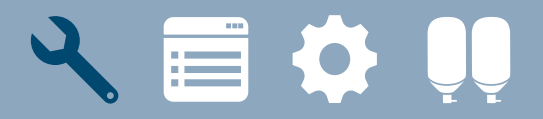

# PRODUCTION CONTROL

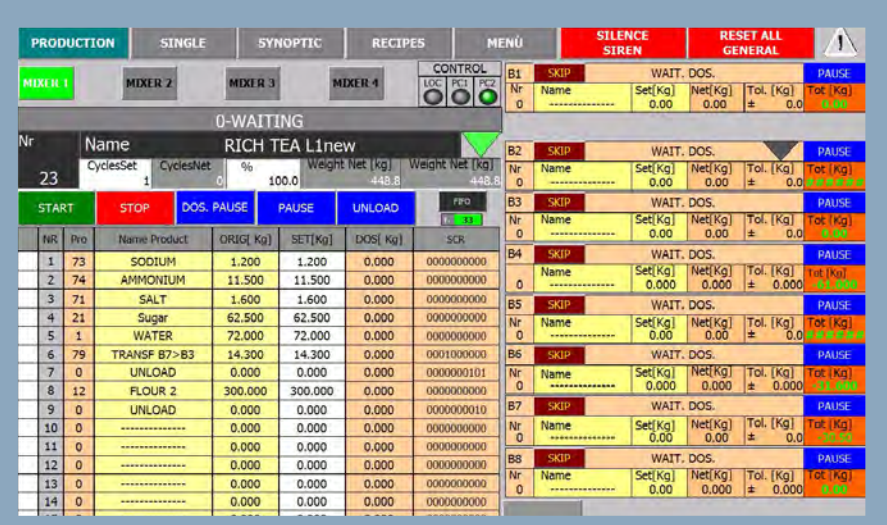

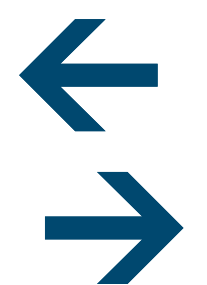

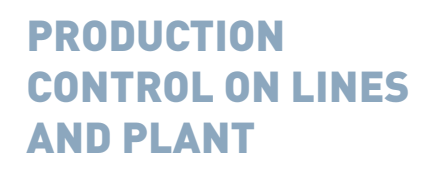

REMOTE AND LOCAL PRODUCTION MODALITY

SINGLE DOSING

REPORT

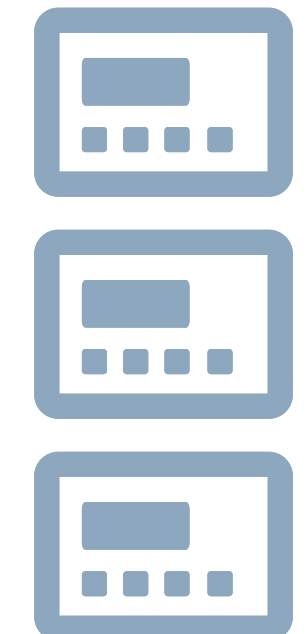

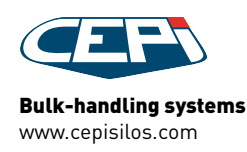

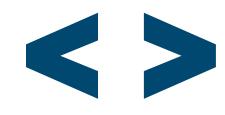

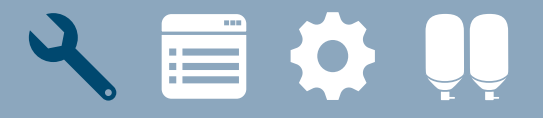

# PRODUCTION CONTROL EXAMPLES

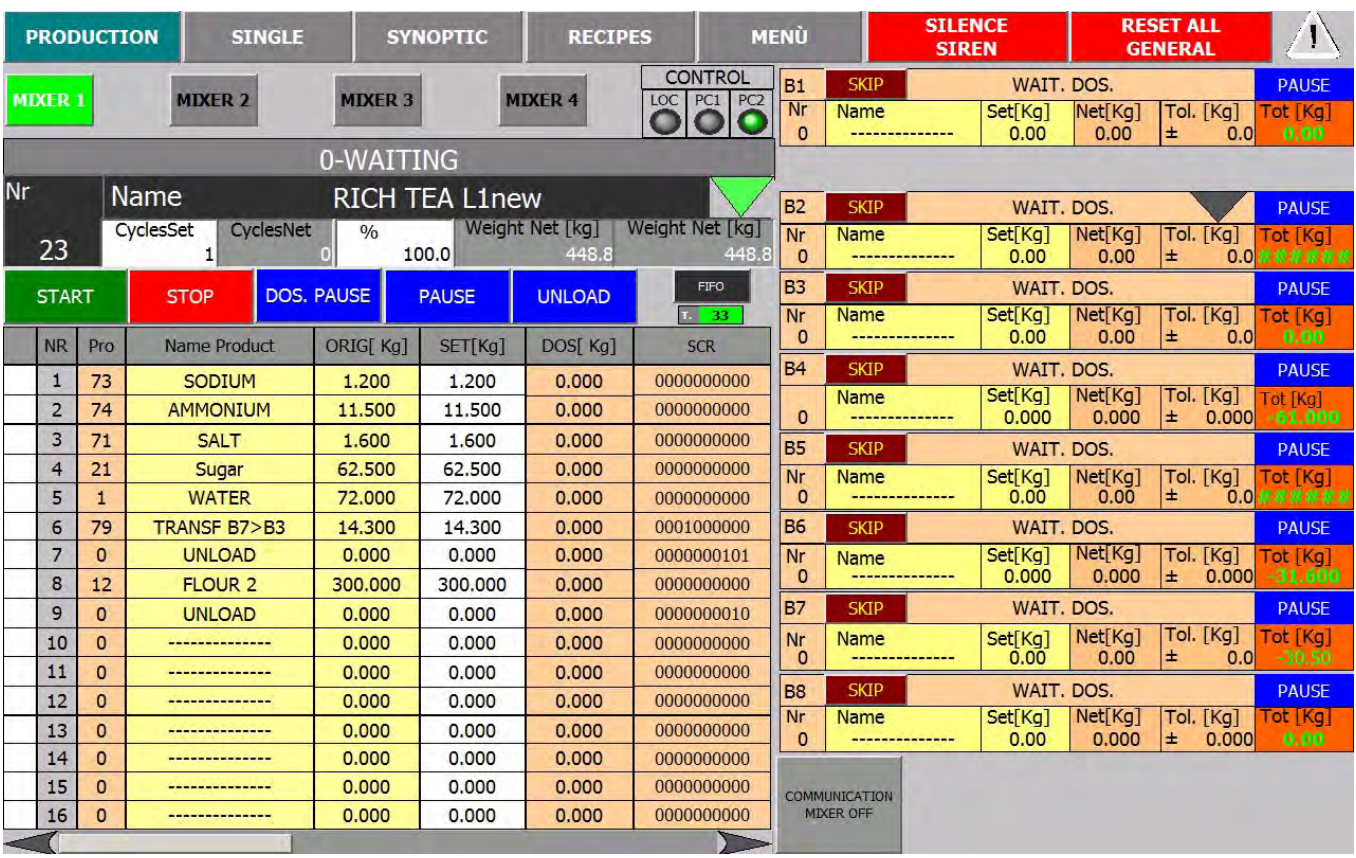

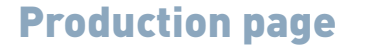

a = Bulk-handling systems

www.cepisilos.com

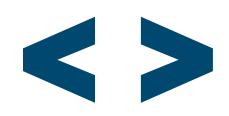

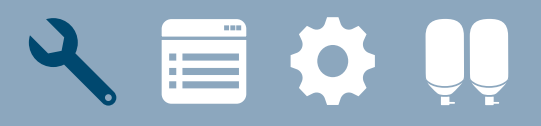

# PRODUCTION CONTROL PROCEDURE

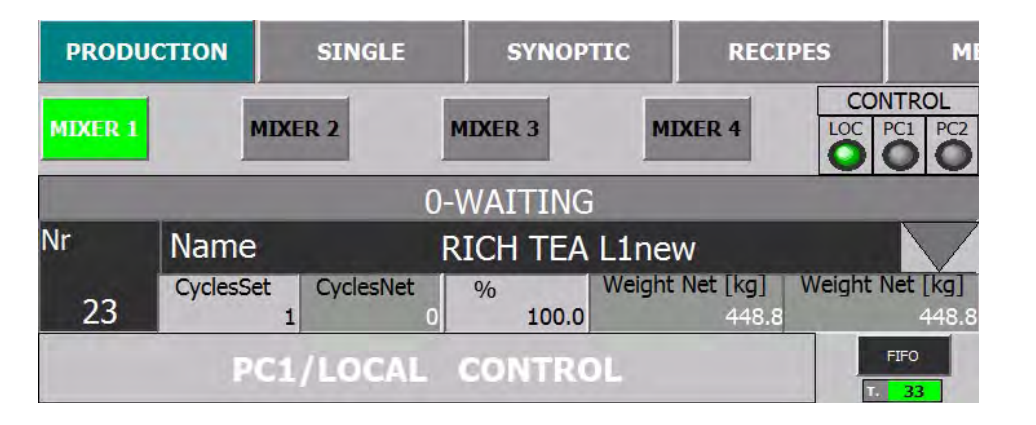

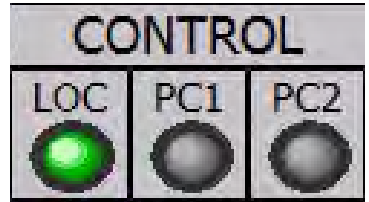

## Select the production modality

### Local production modality

Press LOC button to select The recipe is started and managed elsewhere and production commands are disabled on the panel

#### Remote production modality

Press PC1/PC2 buttons to select The recipe is started and managed in the panel

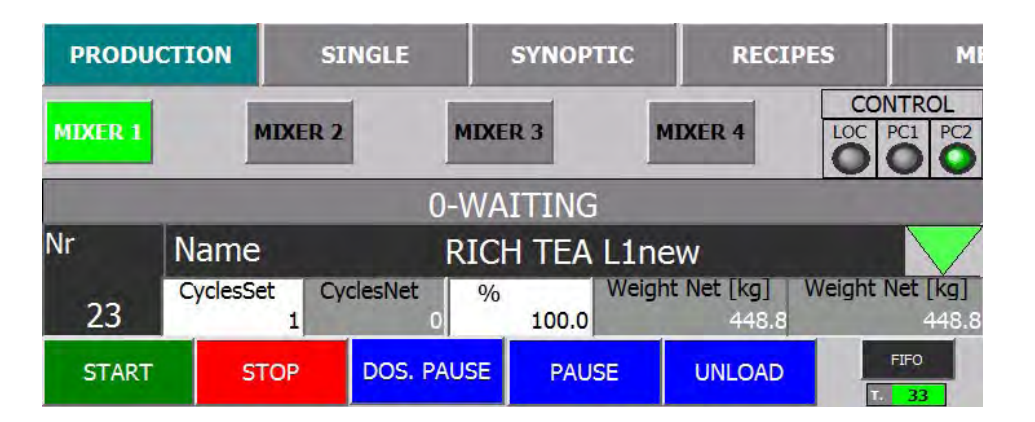

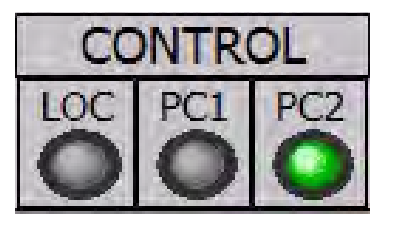

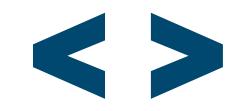

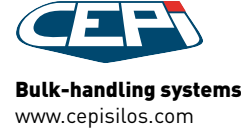

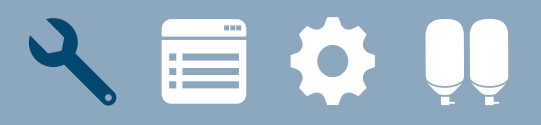

# PRODUCTION CONTROL PROCEDURE

Name

**RICH TEA L1new** 

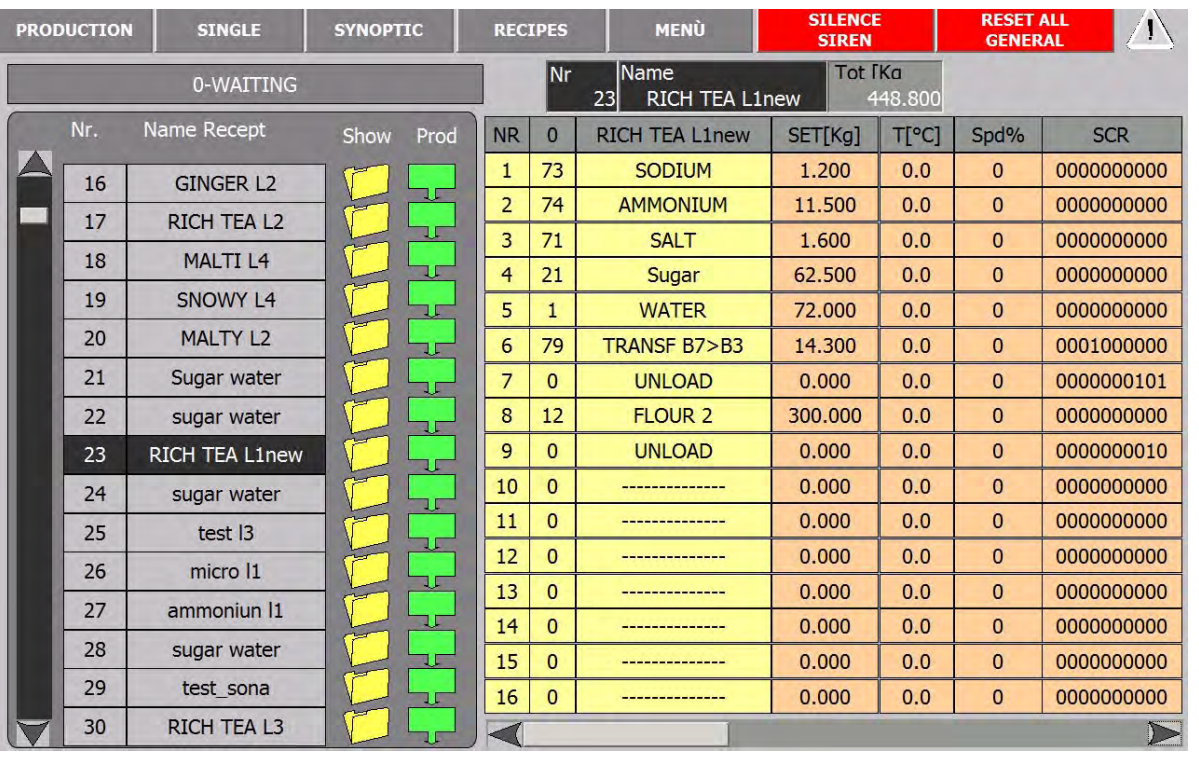

## Select recipe

Click on the name field or green arrow button to access the page where the recipe can be selected

Select the recipe in the RECIPE LIST to the left

The RECIPE panel visualizes the details of the selected recipe

#### Press the PRODUCTION button

in the top bar to go back to the PRODUCTION page

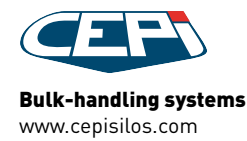

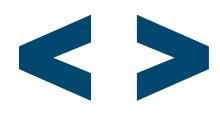

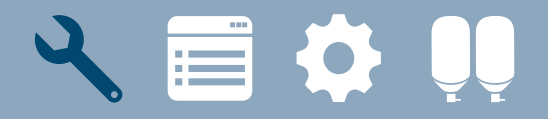

# PRODUCTION CONTROL PROCEDURE

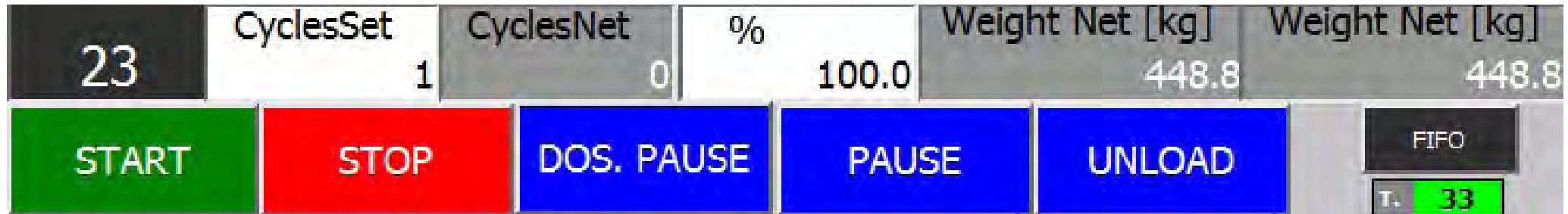

## Production details

#### Use the PRODUCTION DETAILS panel to monitor or change the details for the production of the recipe

Control cycles (set and net), weight, percentage or pieces to dose, temperature...

## Production commands

Press START to start the production of the selected recipe

Press UNLOAD to authorize unloading (button blinks when an unloading is required)

**Press STOP** to stop the recipe in production

Press PAUSE DOSING to stop the dosing on all lines temporarily

**Press PAUSE** to stop the production of the recipe when the current cycle ends

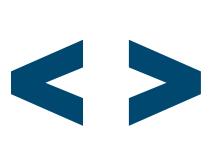

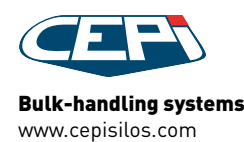

# $\sim$   $\equiv$  0.

# PRODUCTION CONTROL PROCEDURE

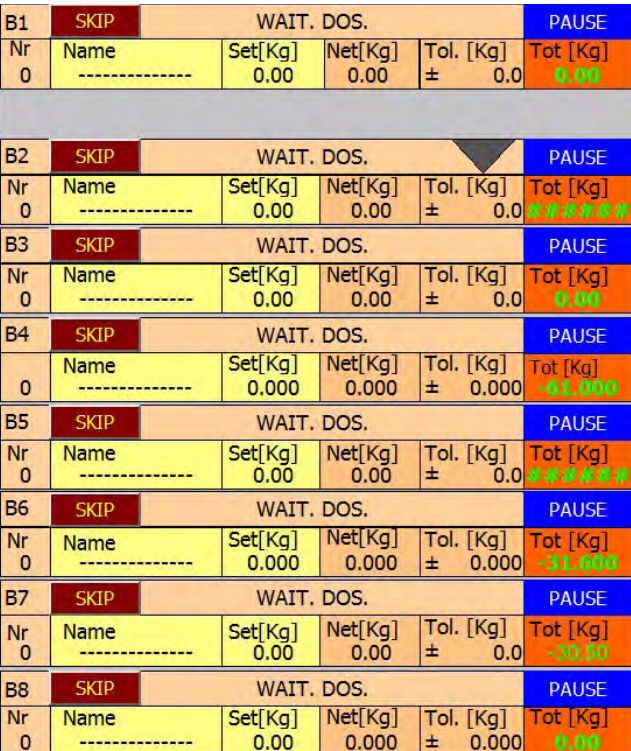

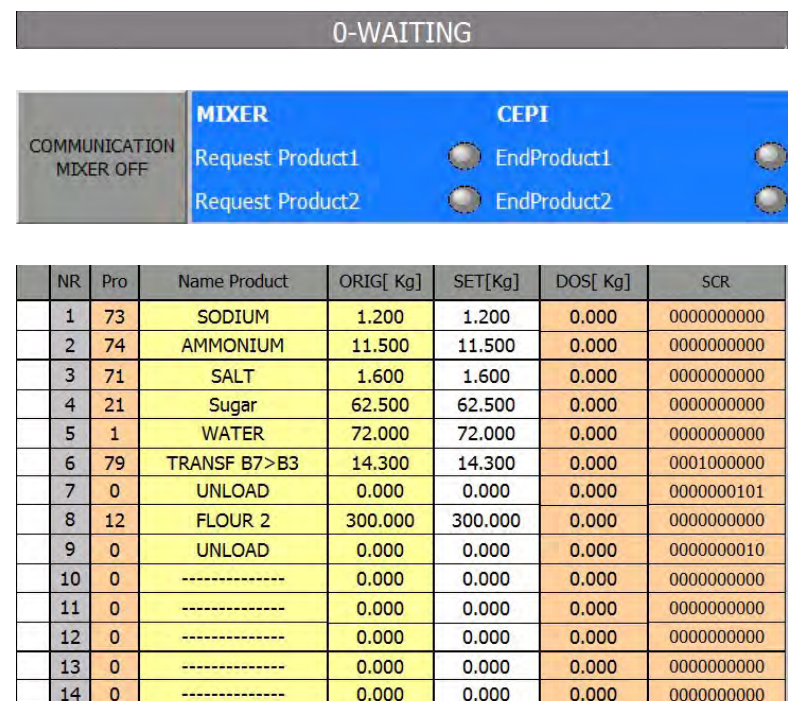

 $0.000$ 

 $0.000$ 

--------------

<u> Alexandria de</u>

15  $\circ$ 

16  $\overline{0}$   $0.000$ 

 $0.000$ 

 $0.000$ 

 $0.000$ 

0000000000

0000000000

## Monitor production

#### Hopper details

show the state of each hopper (name and number of ongoing recipe, set and net weight, tolerance 1

#### State bar

shows the current state of the dosage on the line

#### Communication with mixer

shows the requests from the mixer and the replies from the CEPI system

#### Recipe report

shows the details of the ongoing recipe: state of the step, name and number of product dosed in step, set and net weight, temperature...

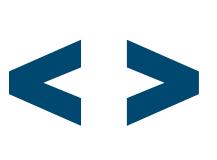

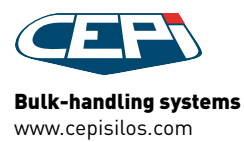

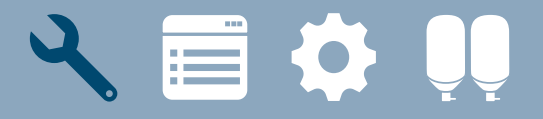

# PRODUCTION CONTROL EXAMPLES

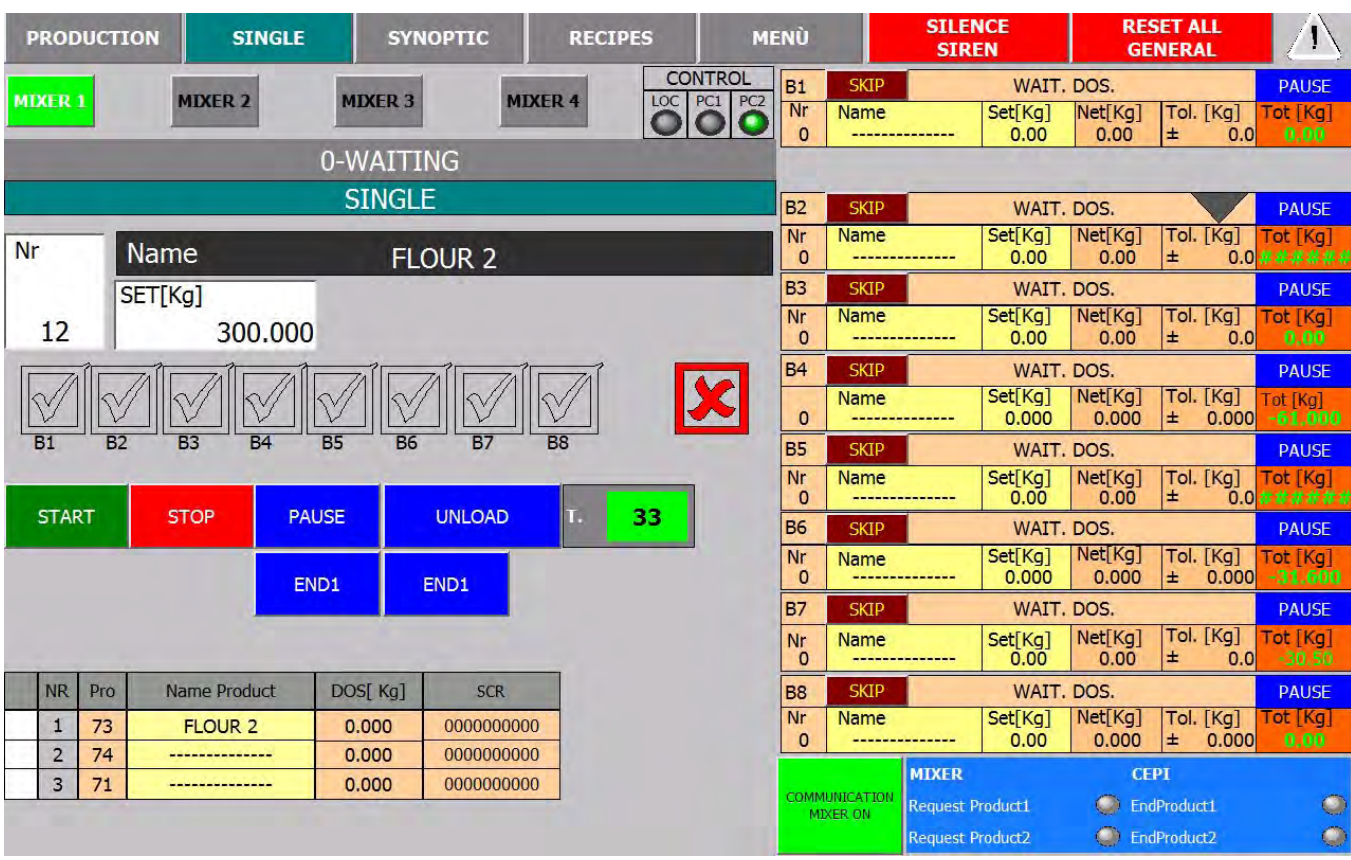

## Single dosing

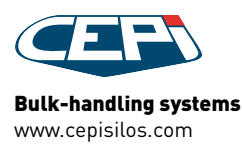

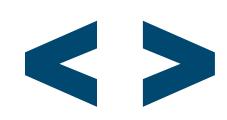

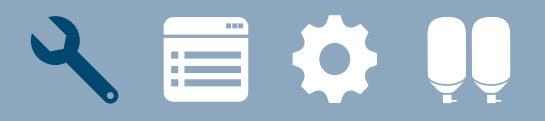

# PRODUCTION CONTROL EXAMPLES

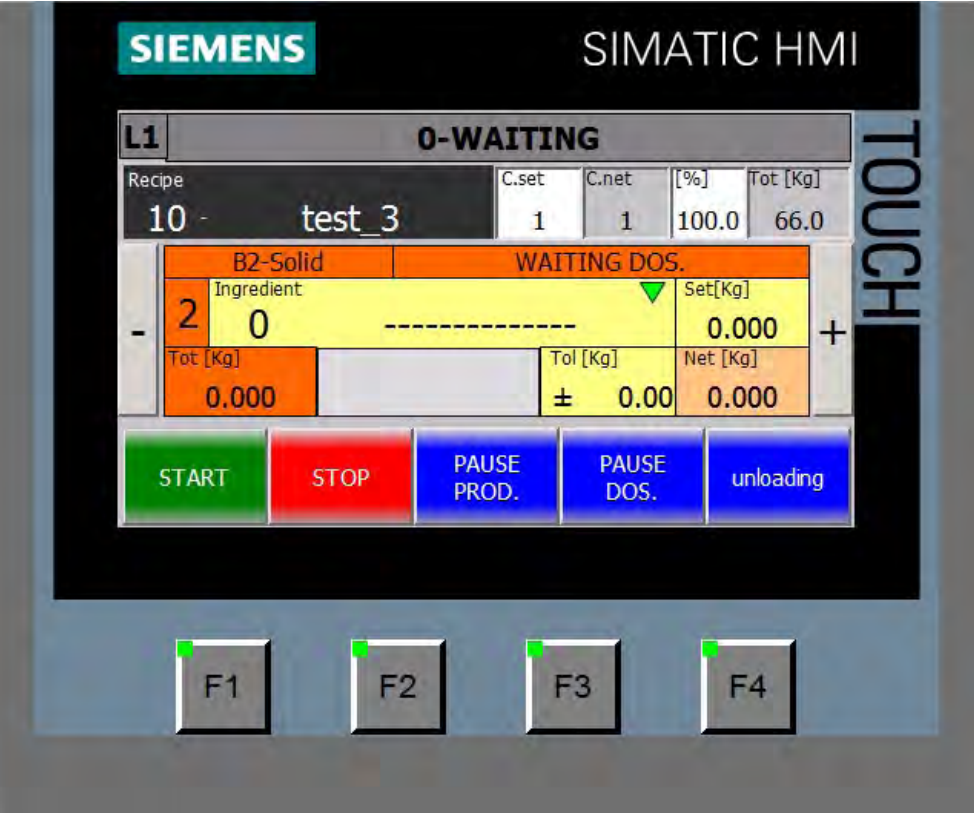

Production page on Touch panel TP400 controlling the line

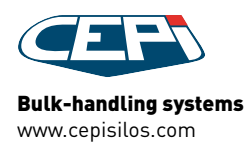

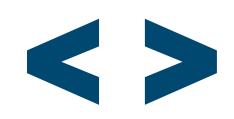

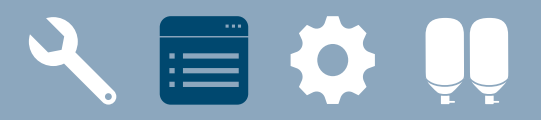

# RECIPE CREATION

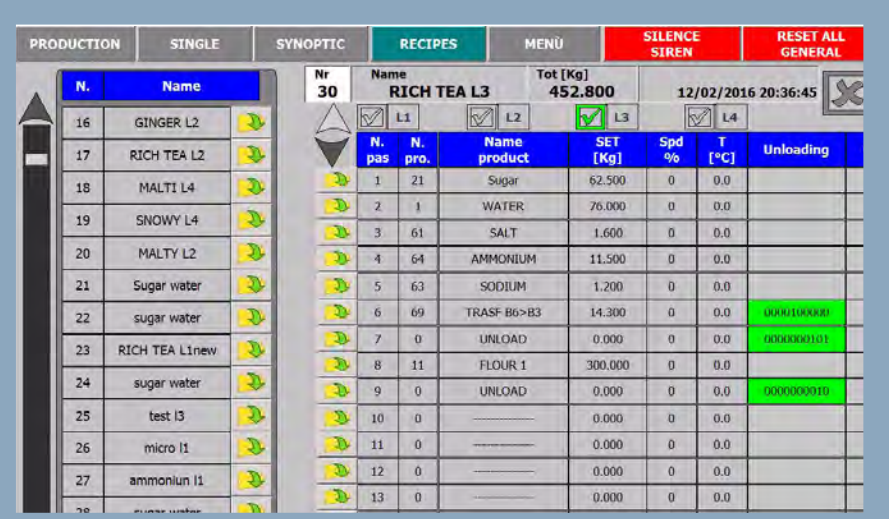

↓ ↓

CREATE RECIPES FOR LINES AND PLANT, SEND THEM TO SUPERVISOR AND VICEVERSA

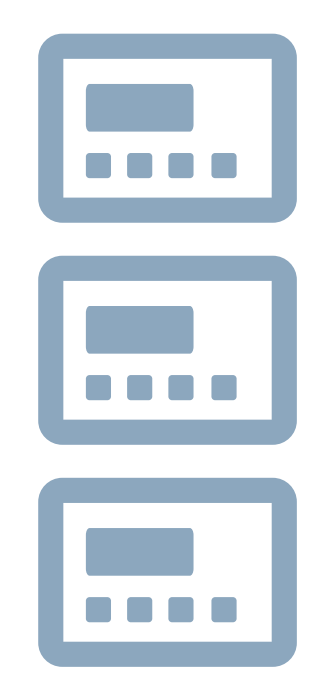

>>

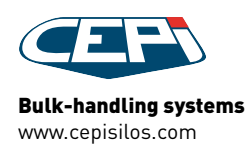

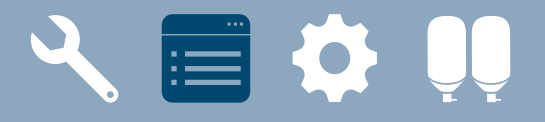

# RECIPE CREATION EXAMPLES

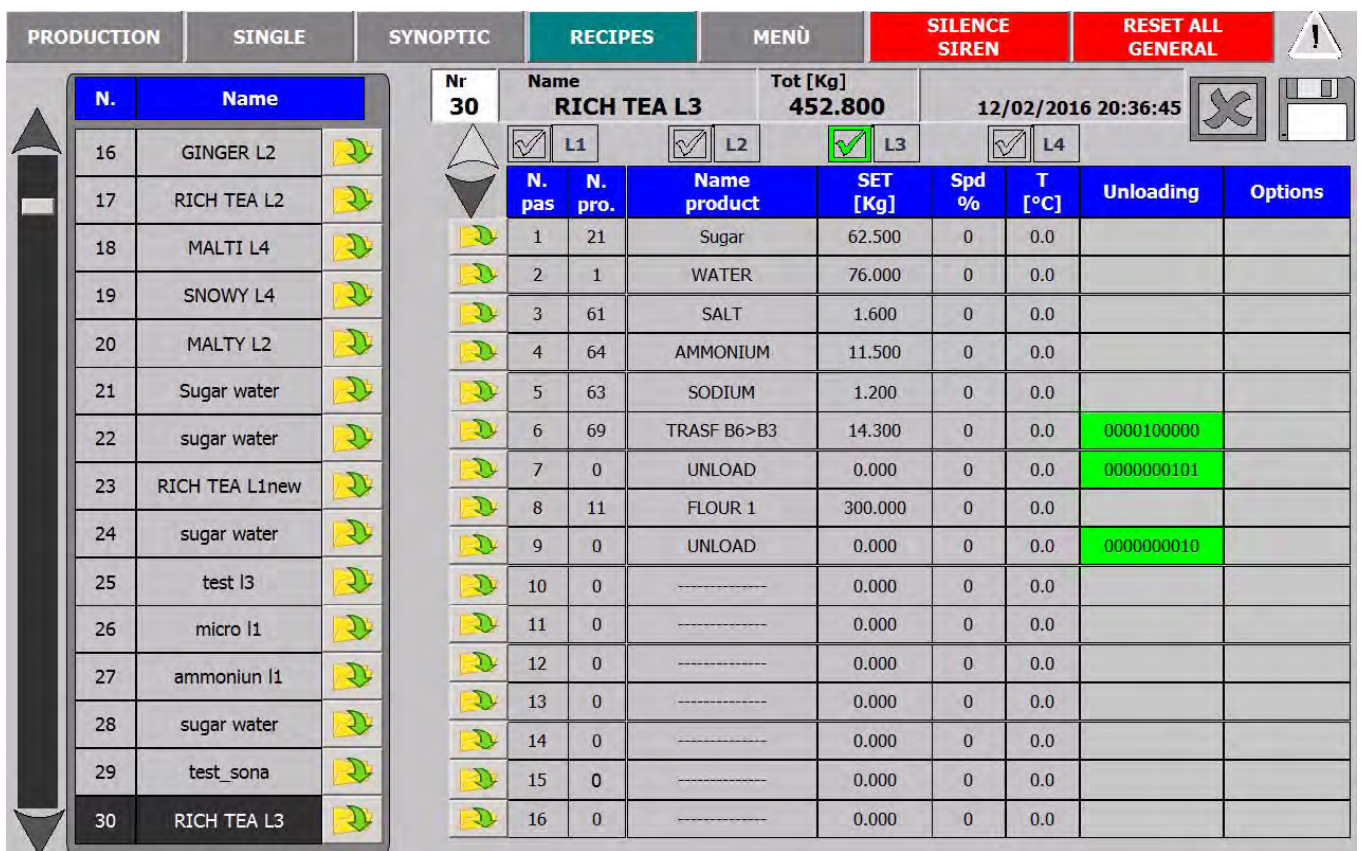

## Recipe page

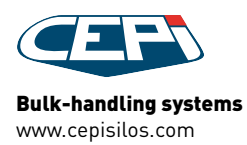

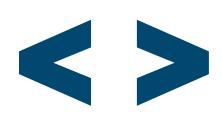

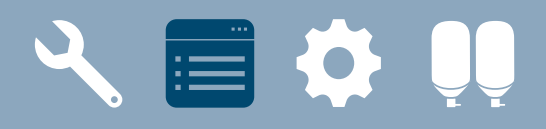

# RECIPE CREATION PROCEDURE

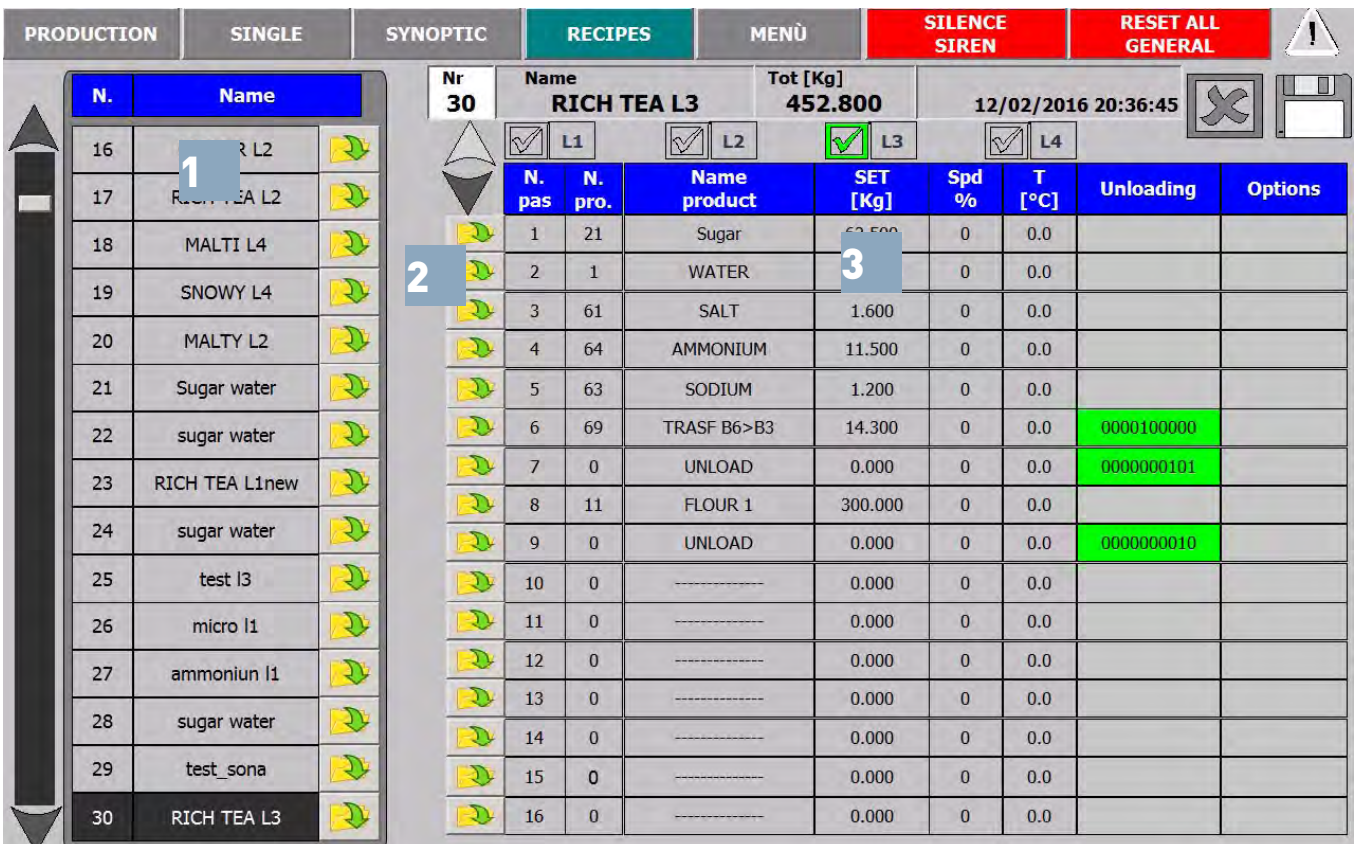

## Recipe list (1)

Select the recipe with the VISUALIZE button (2)

List can contain up to 300 recipes

## Recipe detail (3)

Visualizes the details of the selected recipe

Click on any step and enter product number and name, weight, speed of dosing, temperature, unloading step...

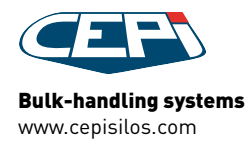

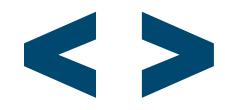

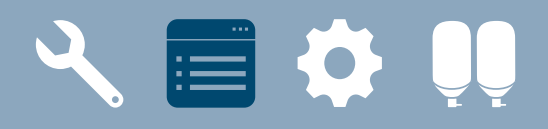

# RECIPE CREATION PROCEDURE

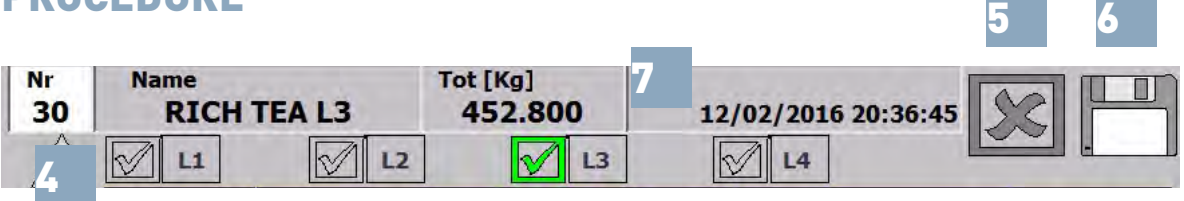

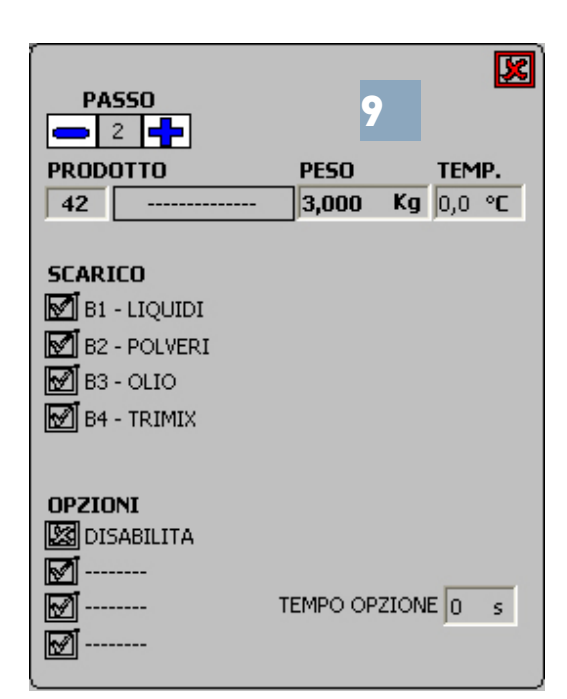

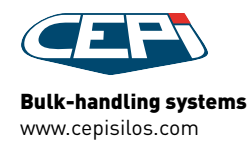

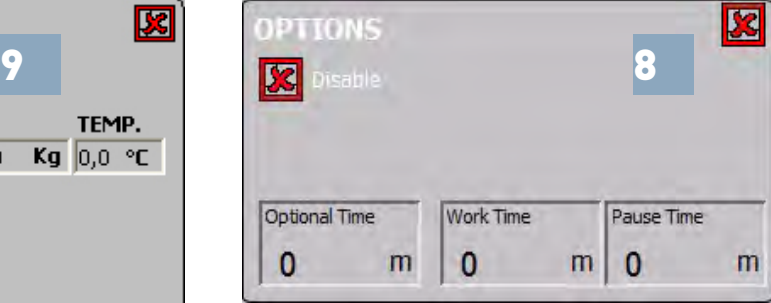

### Step options

to select an activity as a step (mixing, cooling...) and set a duration time for such activities (8)

#### Unloading steps

Step is green if includes an unloading. Click on arrow to see what hopper is unloaded in the step (9)

## Header, step options and unloading steps

**Flag the lines** the reciped is destined to (4)

**Press RESET** to reset all recipe steps (5)

**Press SAVE** to save the recipe [6]

#### The recipe header shows number, name, total weight and time of last memorization (7)

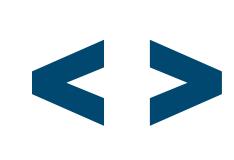

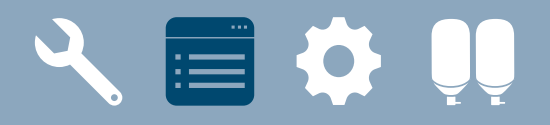

# RECIPE CREATION EXAMPLES

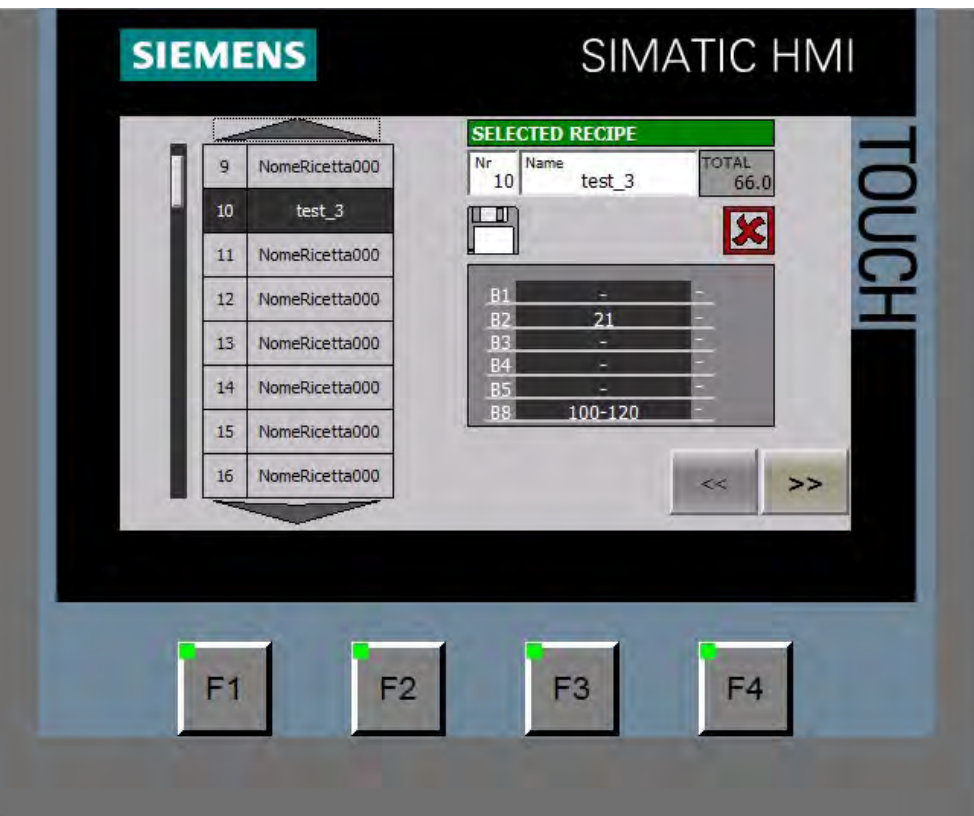

Recipe creation on Touch panel TP400 controlling the line

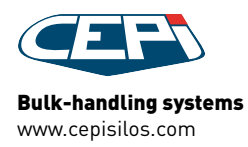

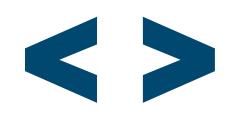

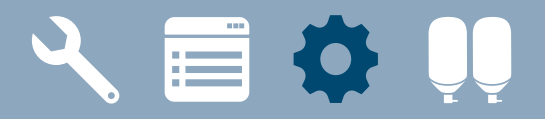

# PARAMETERS SETTING

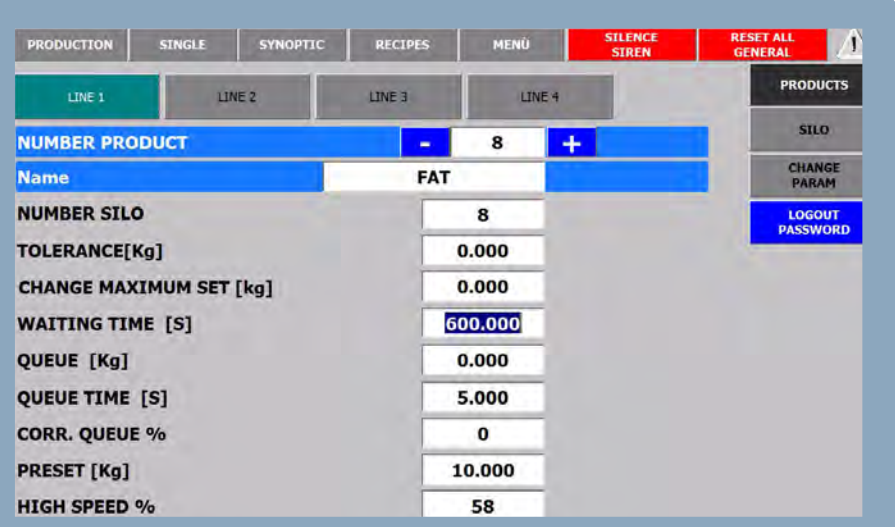

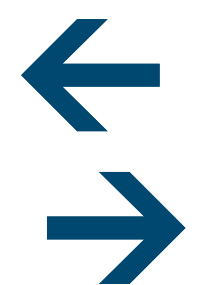

## SET:

PRODUCT PARAMETERS FOR THE DOSING, STORING AND CHANGE

HOPPER PARAMETERS PLANT AND LINE DATA SYSTEM PARAMETERS

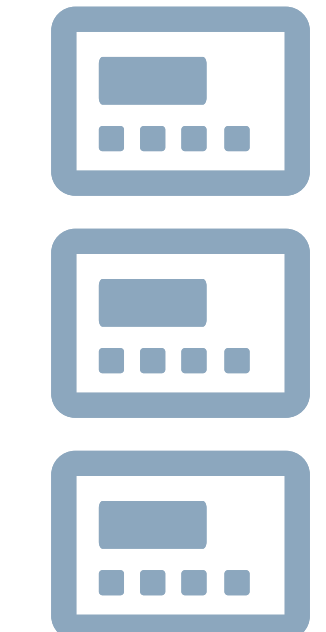

>>

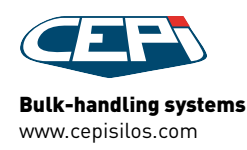

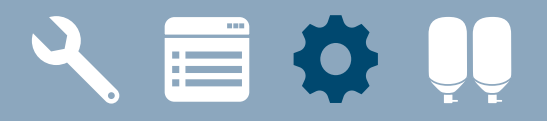

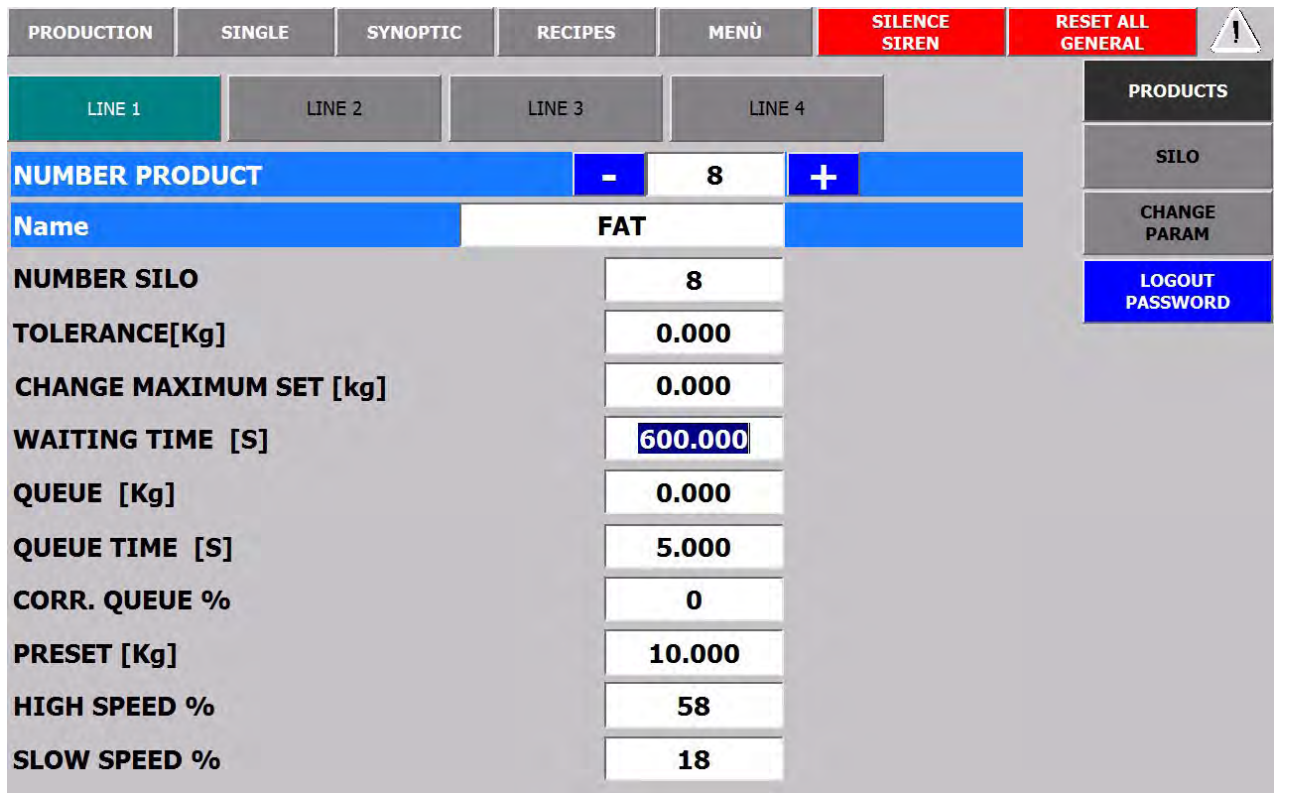

## Product parameters for the dosing

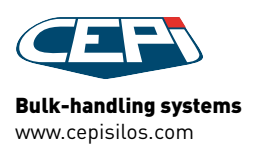

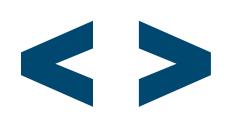

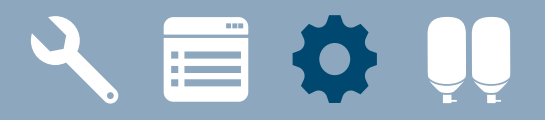

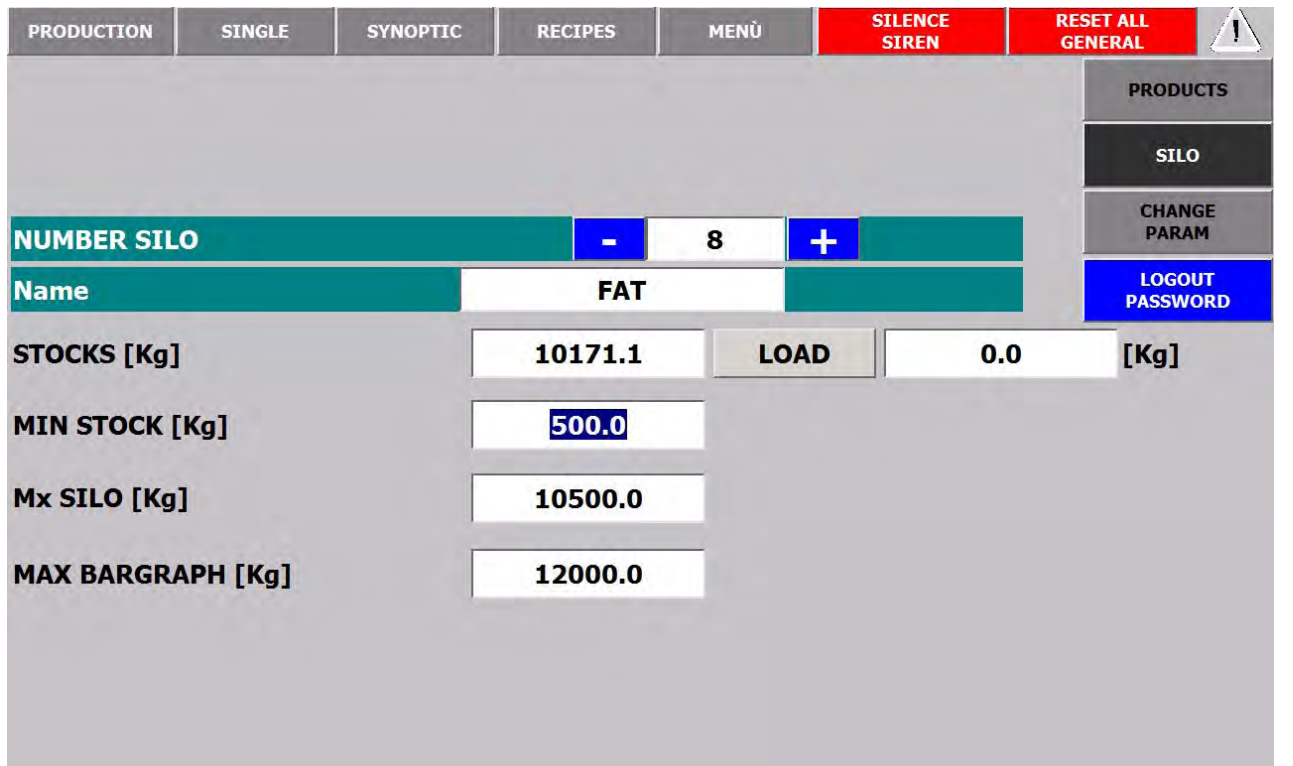

## Product parameters for the storing

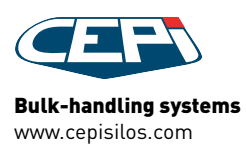

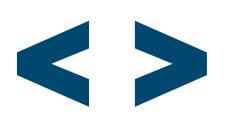

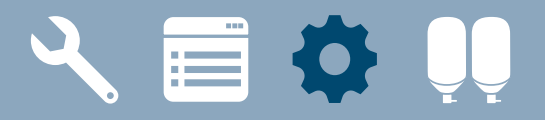

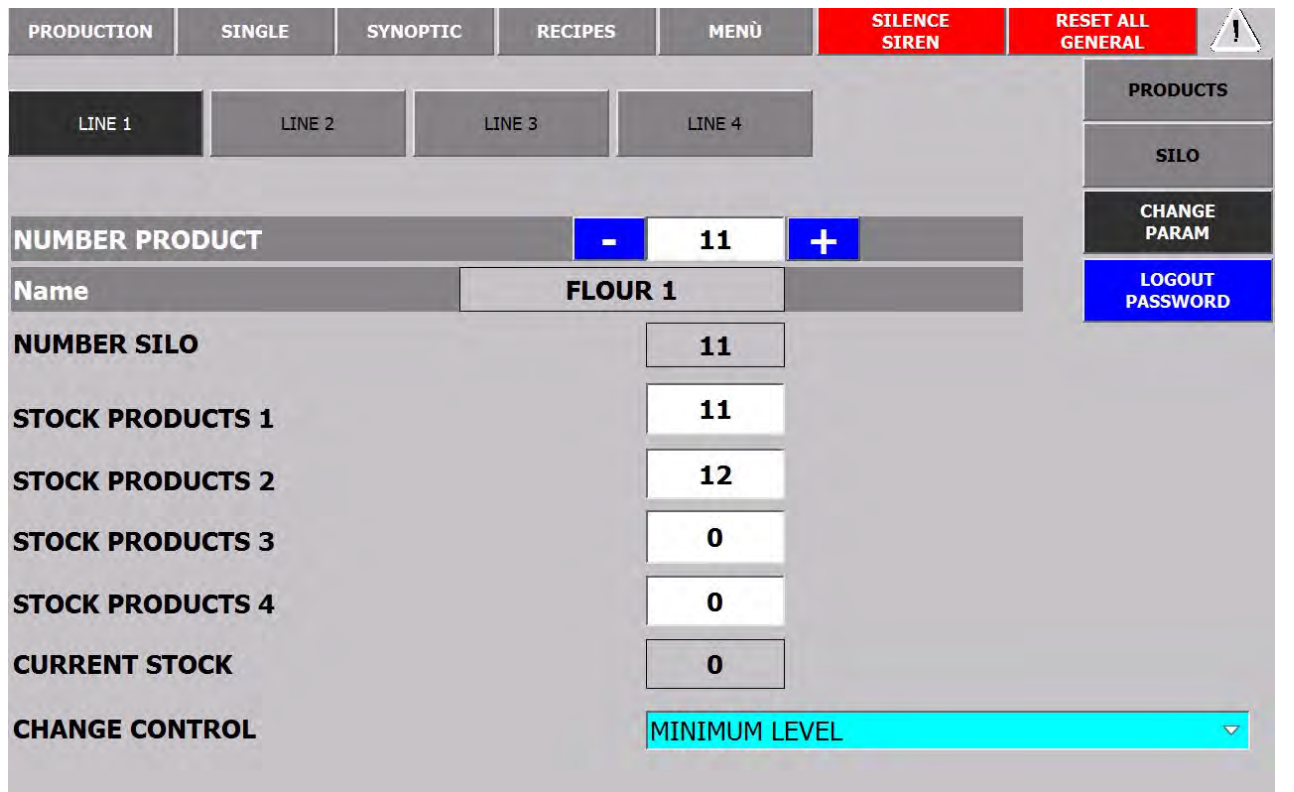

## Product parameters for the change

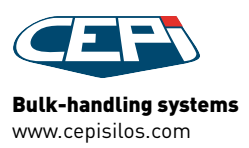

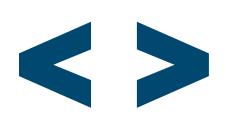

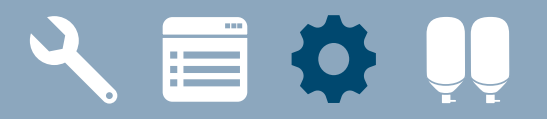

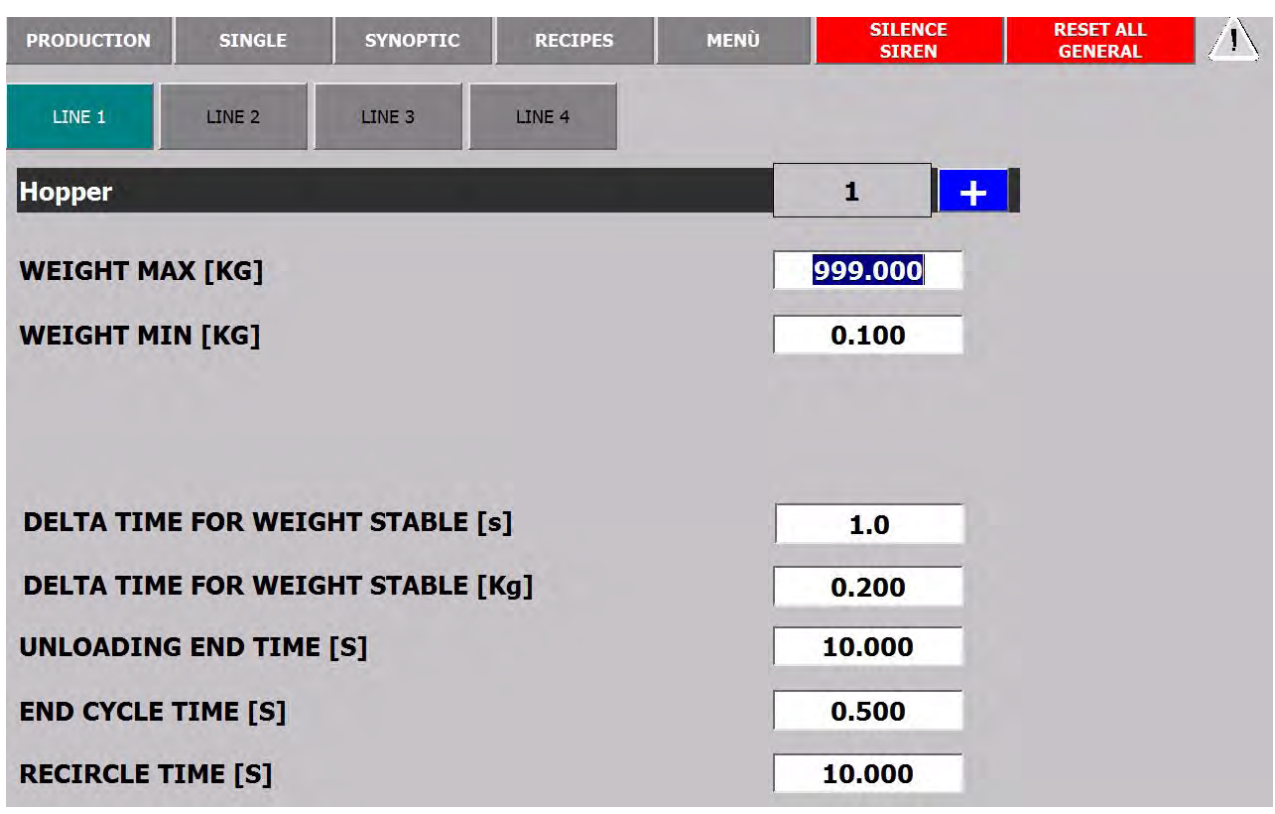

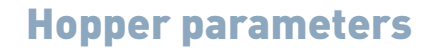

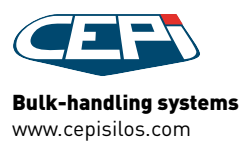

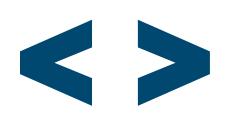

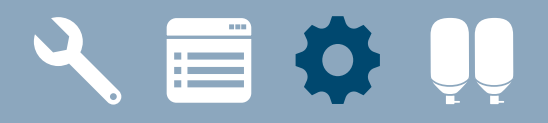

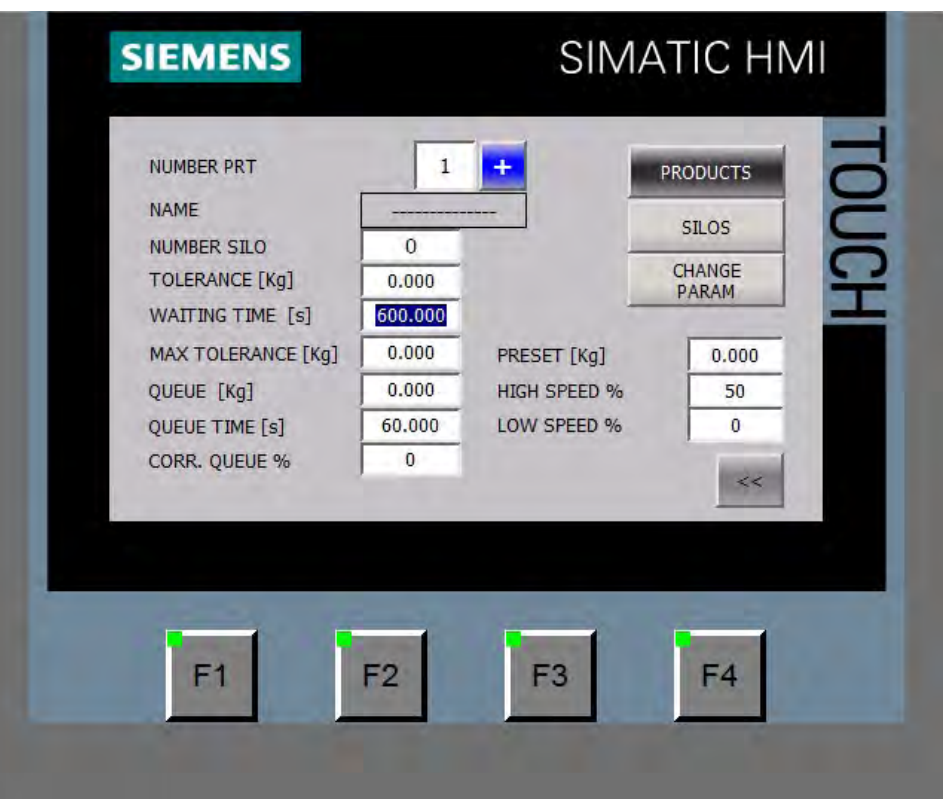

Product parameters on Touch panel TP400 controlling the line

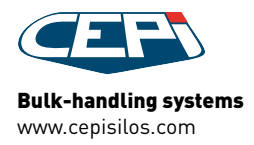

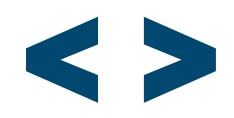

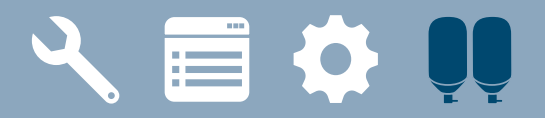

# **OVERVIEW**

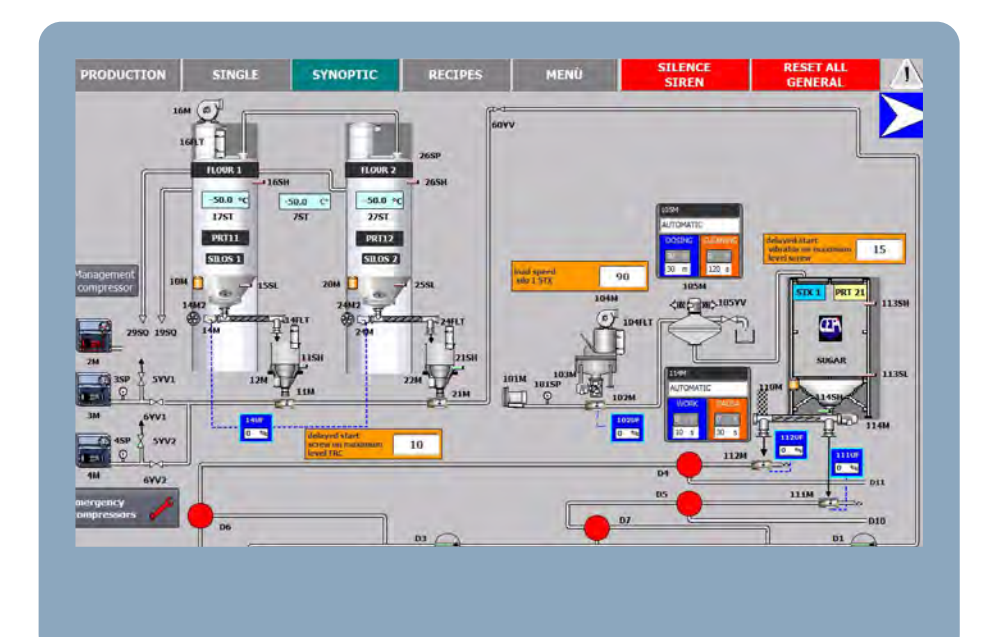

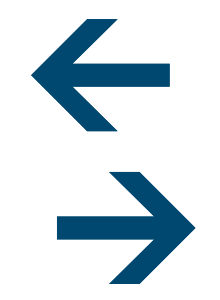

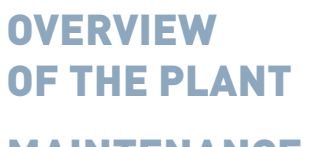

MAINTENANCE WITH MANUAL WORKING MODALITY

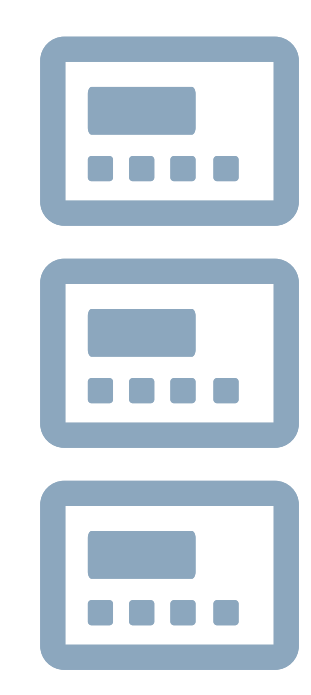

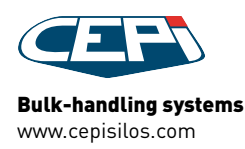

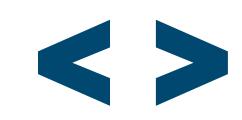

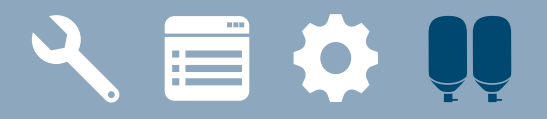

## **OVERVIEW** EXAMPLES

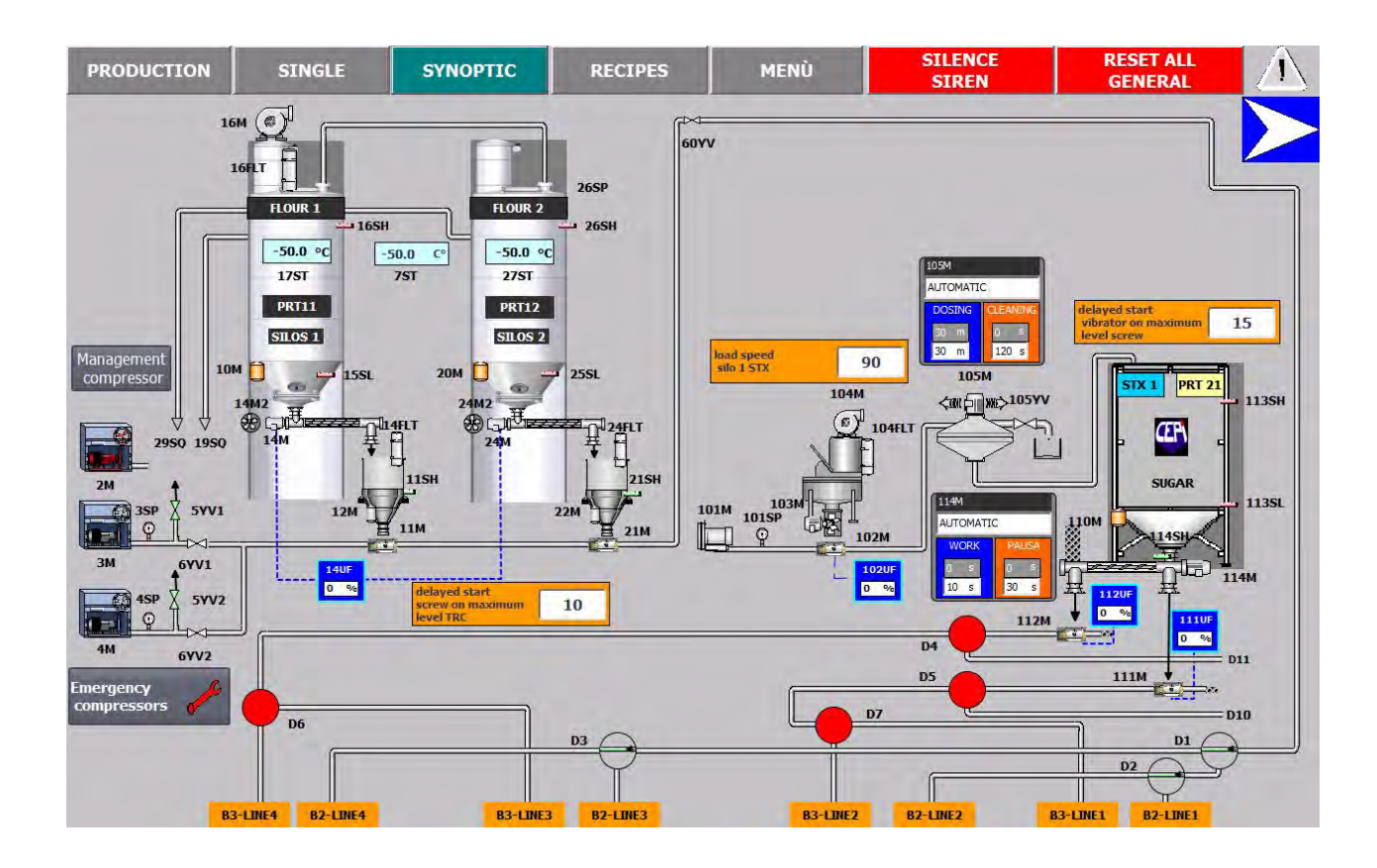

## Overview of silos

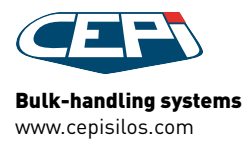

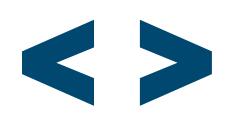

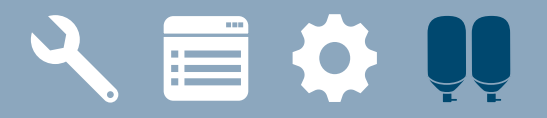

# **OVERVIEW** EXAMPLES

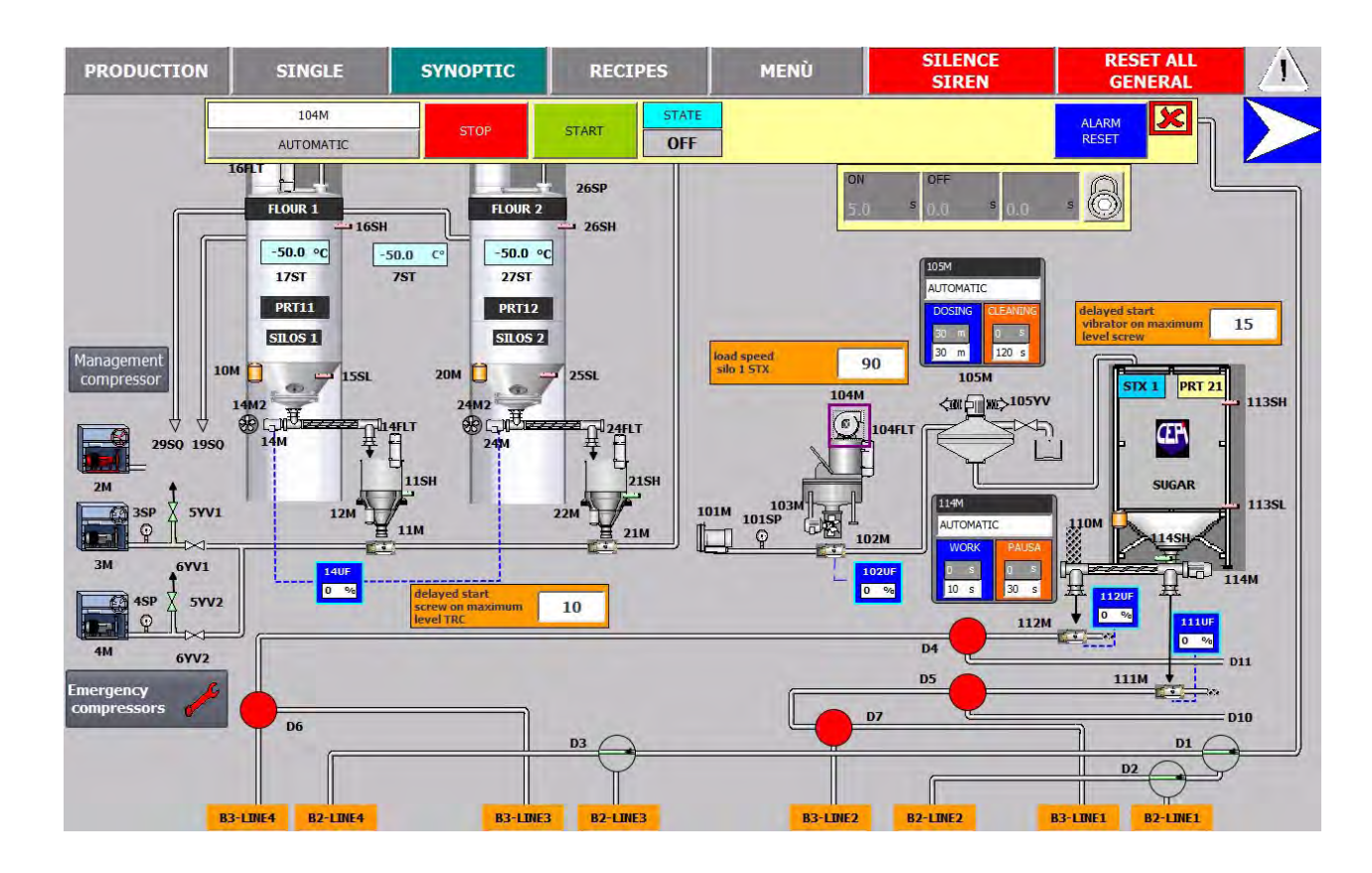

**Maintenance** 

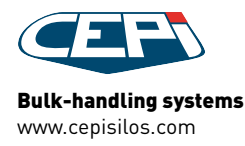

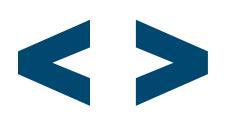

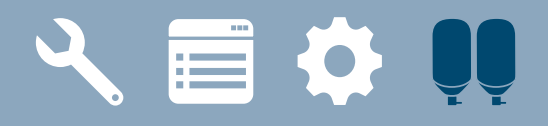

## MAINTENANCE PROCEDURE

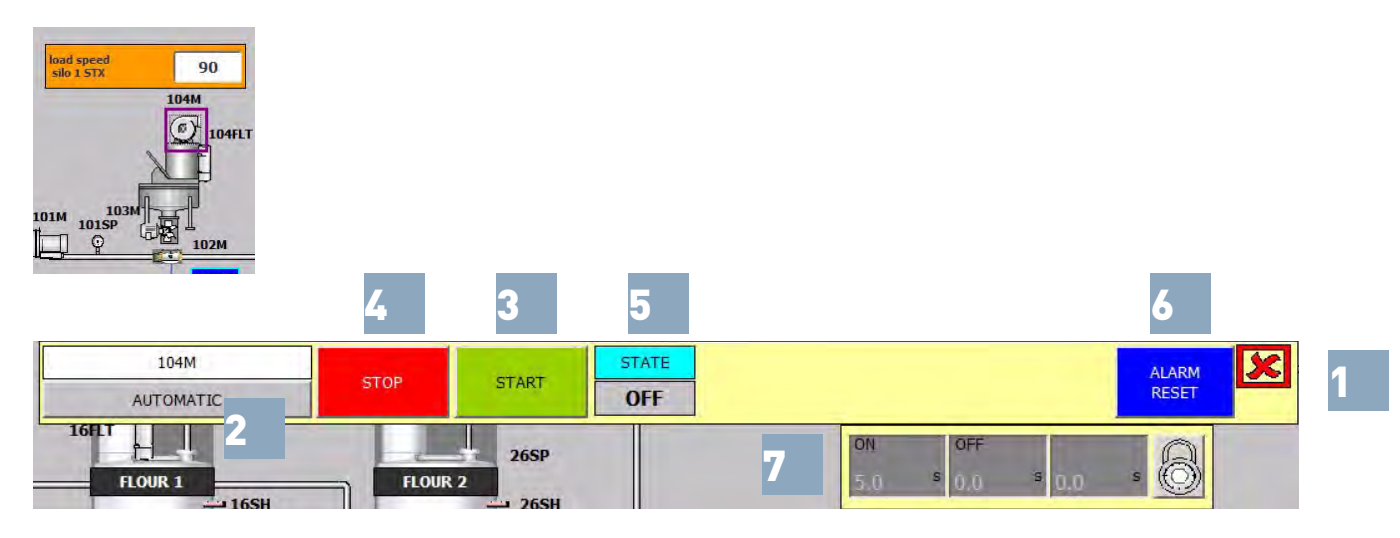

### **STATE**

Shows the state of the utility If the utility is under inverter, its speed is shown in the SPEED (%) field (5)

#### RESET

Press to reset eventual alarms of the selected utility only (6)

### TIMES panel

Set sensitive times for the utilities. Special parameters for filters and sensors (7)

## Command an utility in the manual working modality

#### Manual commands

Click on the utility to visualize its manual commands (1)

#### AUTOMATIC/MANUAL button

Press to switch the utility to the manual or automatic working modality (2)

#### RUN

Press to start the utility (3)

#### **STOP**

Press to stop the utility (4)

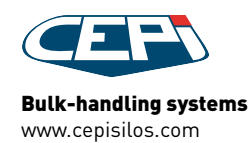

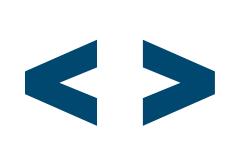